# Tutorial para fazer o lançamento de estágio

Desenvolvido por: DPASA/PROGRAD Estagiário: Leonardo Pessoa

### Faça login no sistema acadêmico.

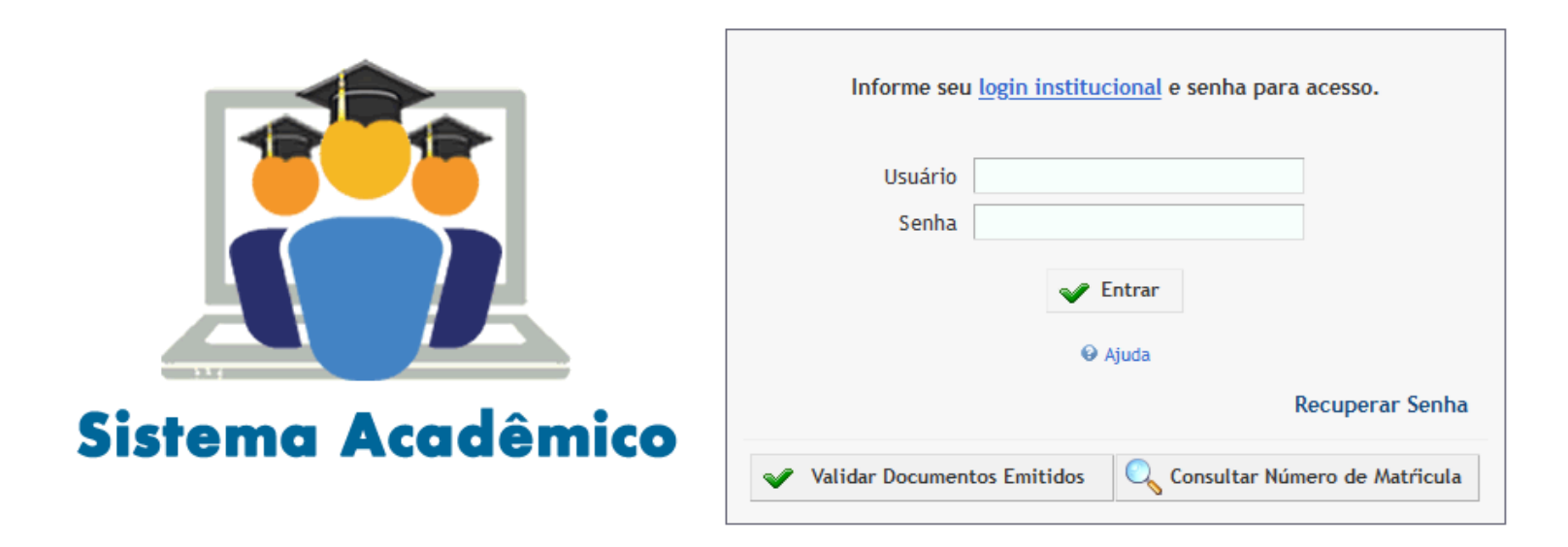

# No canto superior direito, mude para o perfil "Comissão de Estágio".

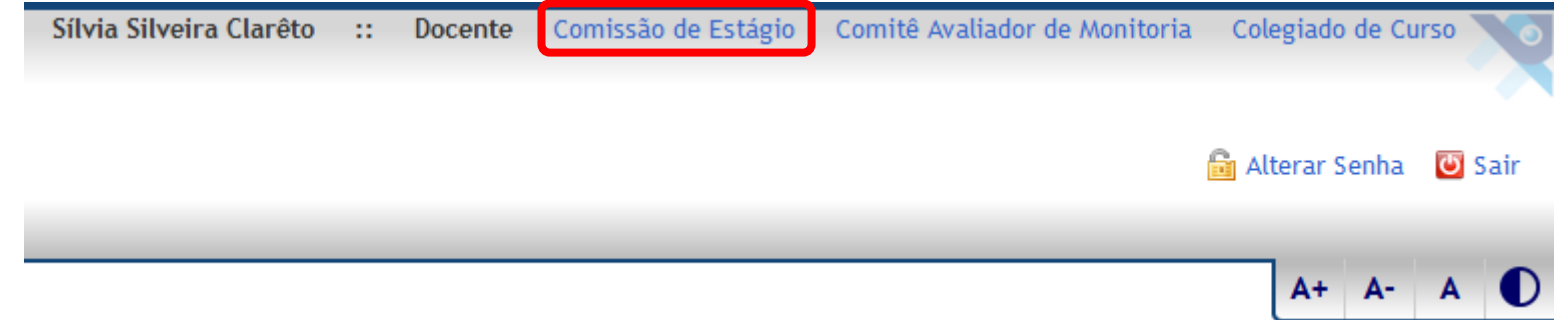

### Uma tela com várias opções de busca se abrirá para que a Comissão realize a busca. Obs.: Pelo menos o campo "discente" é obrigatório para a busca.

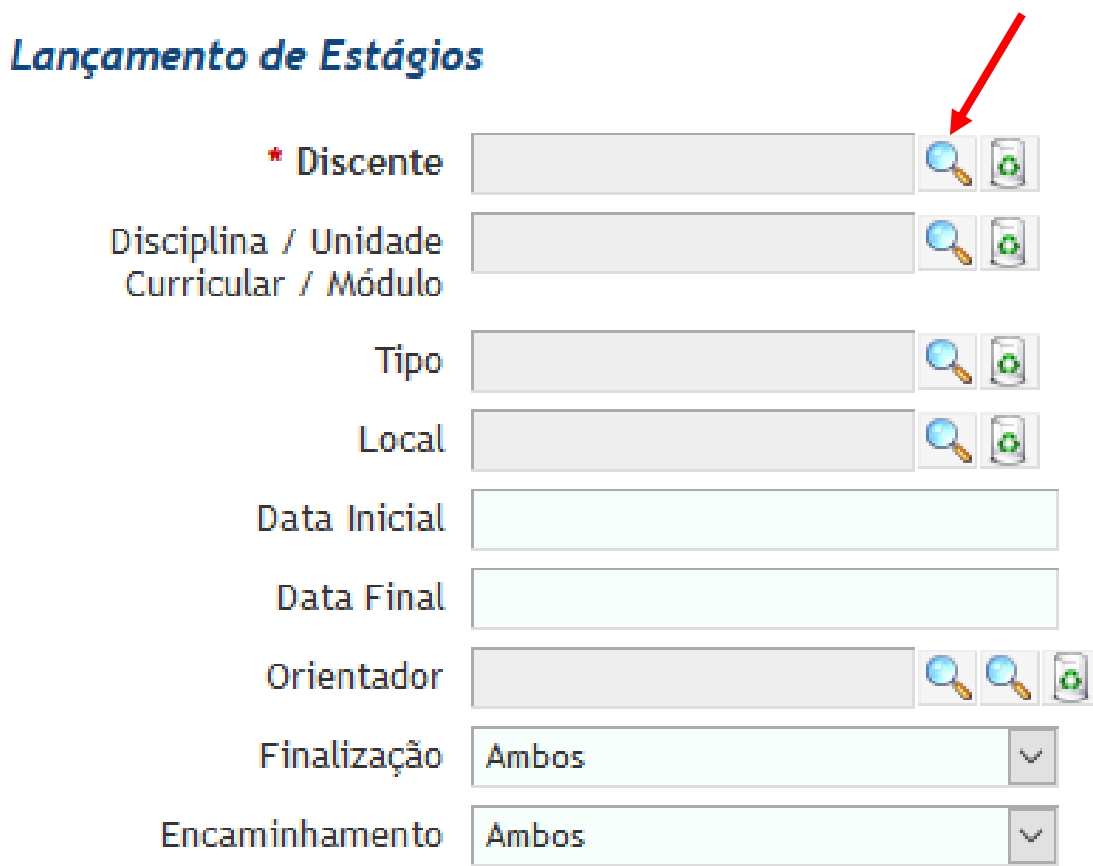

# É possível buscar pela matrícula, nome ou curso.

#### Pesquisa de Discentes

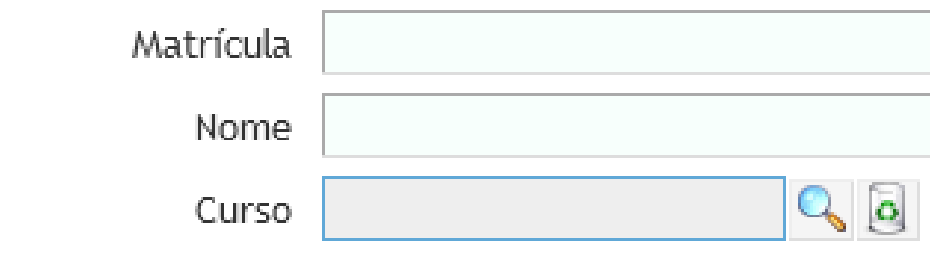

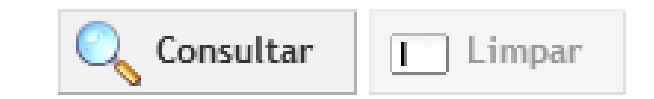

# Neste exemplo foi realizada a busca pelo curso

#### Pesquisa de Discentes

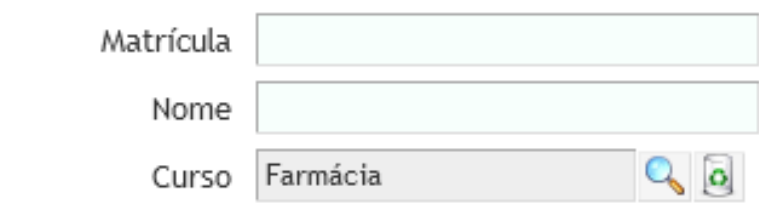

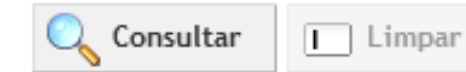

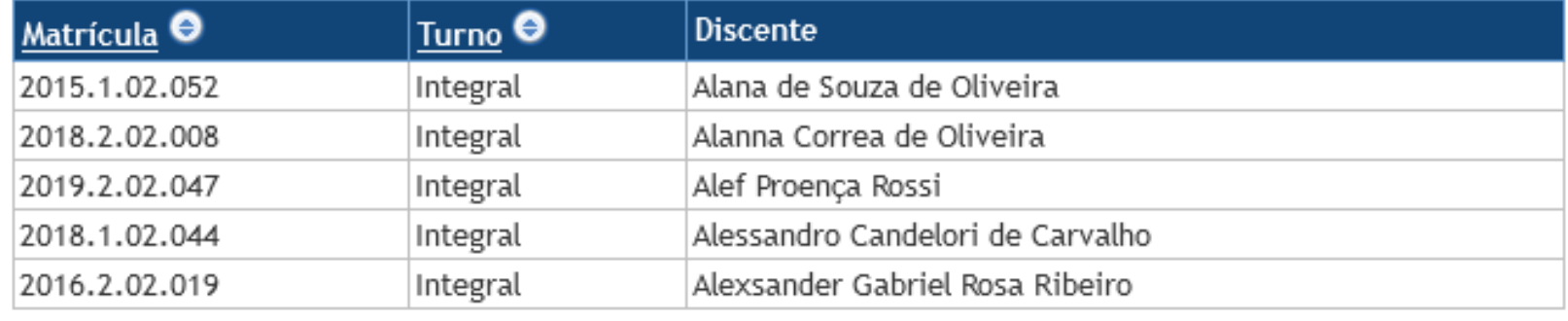

 $2$  3 4 5 6 7 8 9 10 11 ... 91 92

# Uma vez selecionado o discente, clique em consultar.

#### Lançamento de Estágios

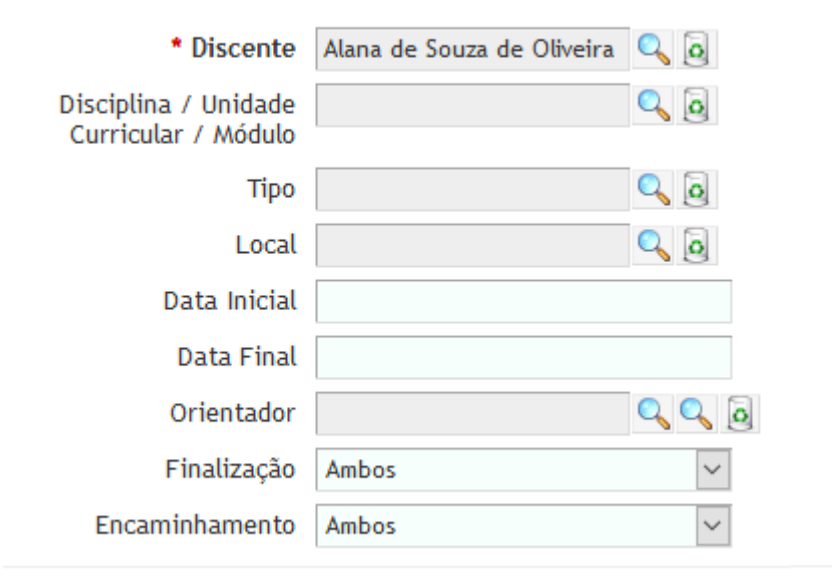

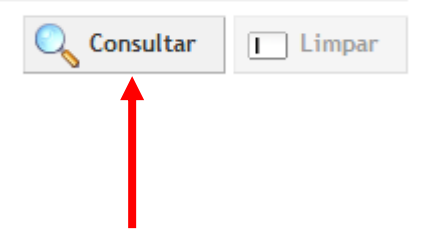

## Serão exibidos os estágios do discente selecionado.

Estágios do Discente

Discente Alana de Souza de Oliveira

Matrícula 2015.1.02.052

Curso Farmácia (02)

Dinâmica Curricular 32

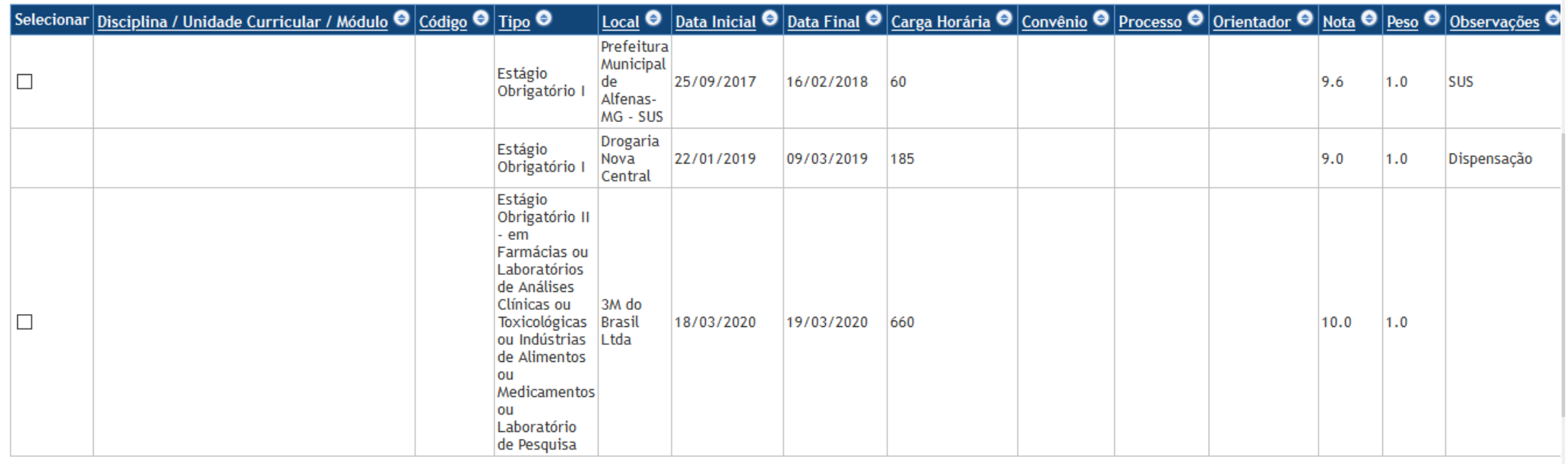

# Para incluir um novo estágio, clique em incluir estágio no canto inferior direito da tela.

#### Totais do Discente por Tipo de Estágio

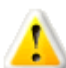

O lancamento de notas para os tipos de estágio estará disponível somente quando:

1- O lancamento de notas para o tipo de estágio estiver previsto na dinâmica curricular do discente;

2- O discente já tiver cumprido a carga horária mínima exigida para o tipo de estágio;

3- Todos os estágios do discente que estão associados ao tipo de estágio tiverem sido finalizados.

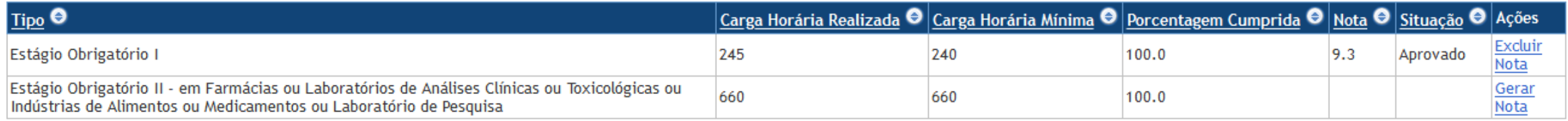

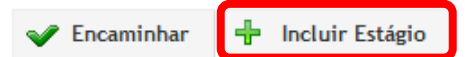

### Selecione o tipo de estágio.

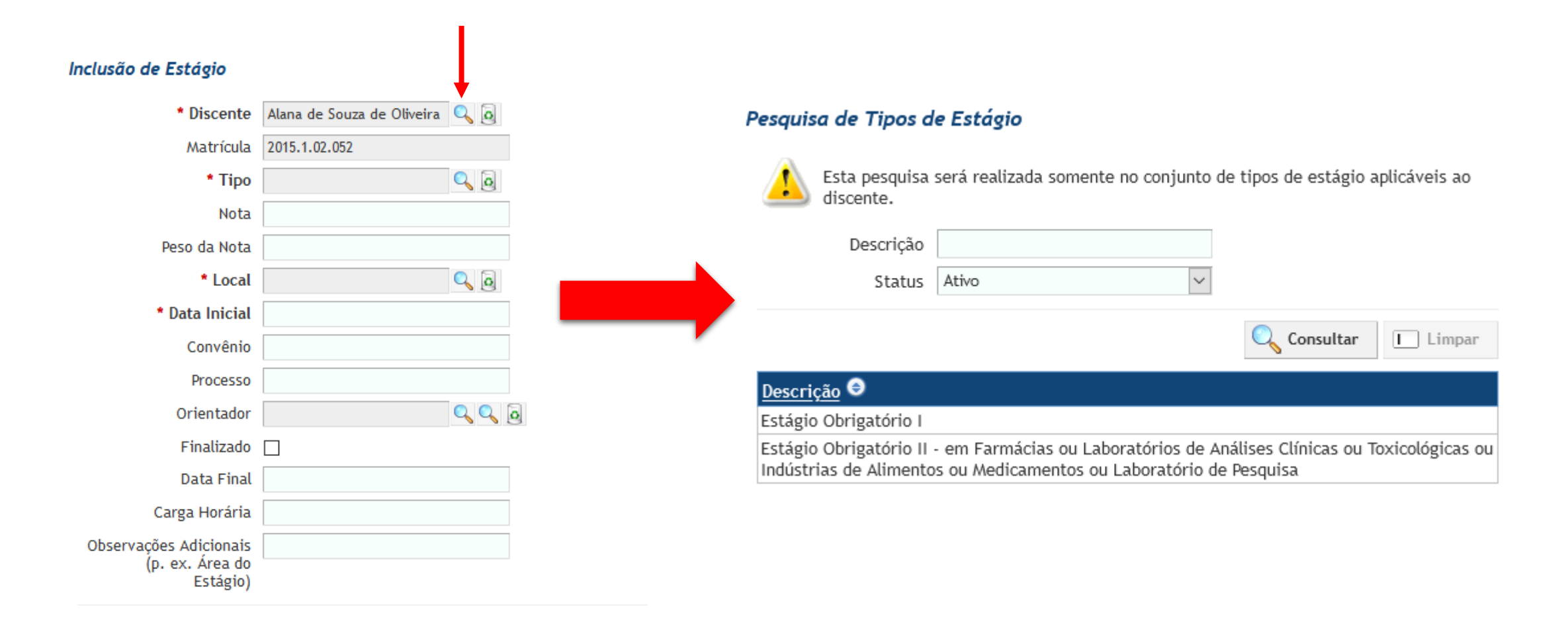

### Selecione o local de estágio.

#### Inclusão de Estágio

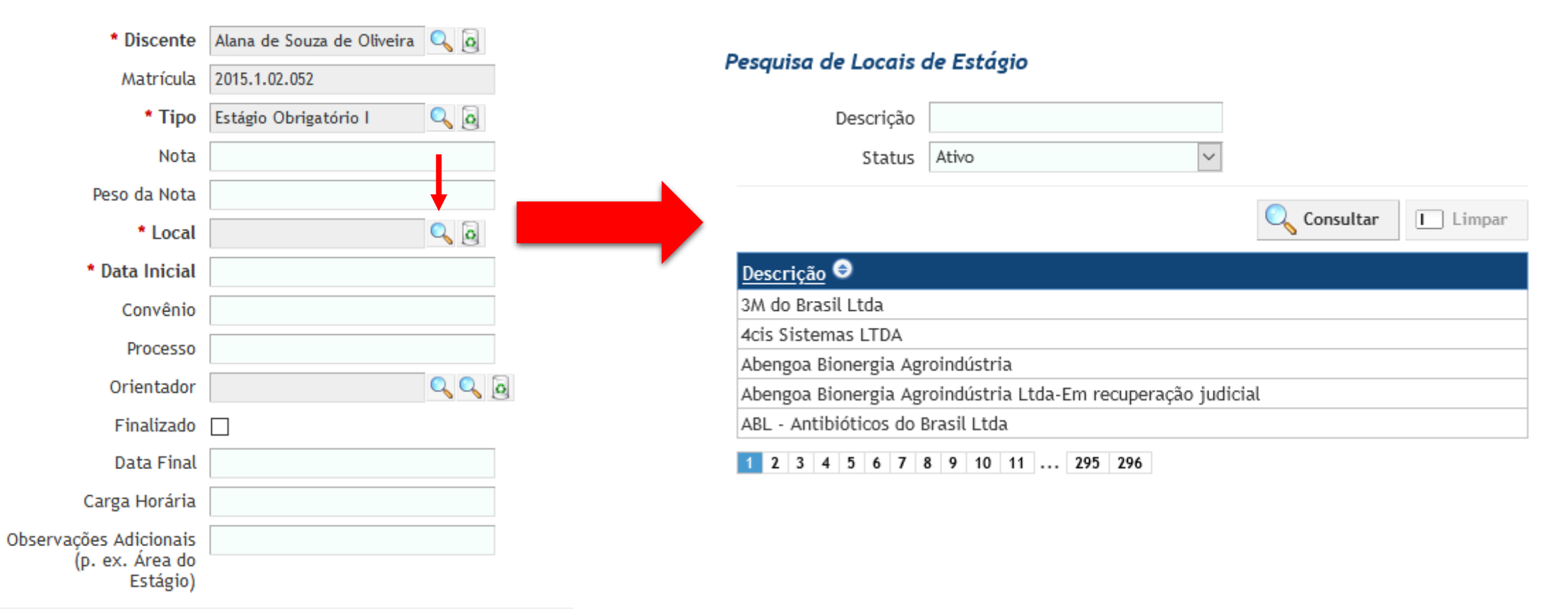

# Informe a data inicial, insira as outras informações disponíveis e salve.

#### Inclusão de Estágio

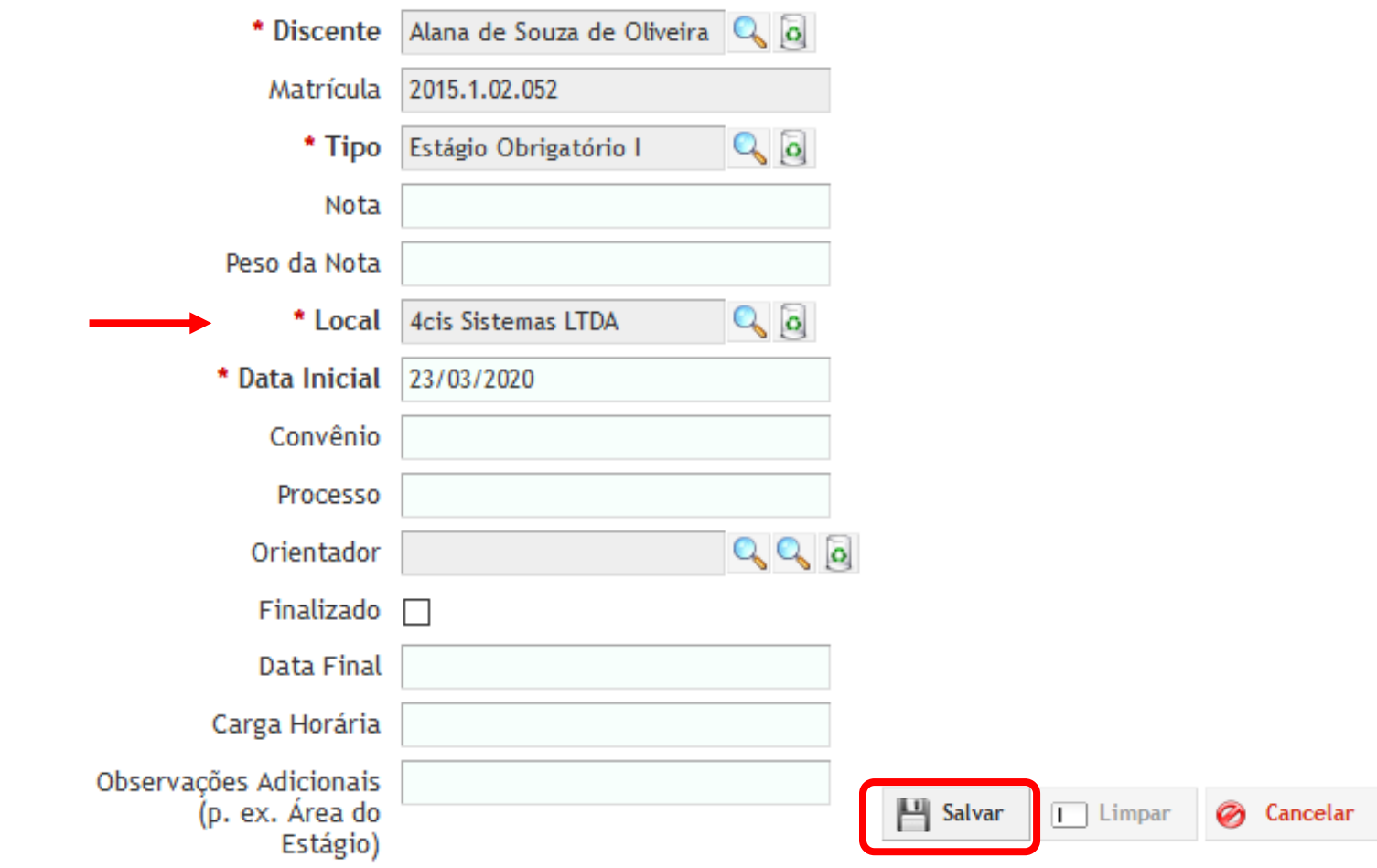

# Antes de encaminhar um estágio, gere a nota do discente.

#### Totais do Discente por Tipo de Estágio

O lançamento de notas para os tipos de estágio estará disponível somente quando:<br>1- O lançamento de notas para o tipo de estágio estiver previsto na dinâmica curricular do discente;

2- O discente já tiver cumprido a carga horária mínima exigida para o tipo de estágio;

3- Todos os estágios do discente que estão associados ao tipo de estágio tiverem sido finalizados.

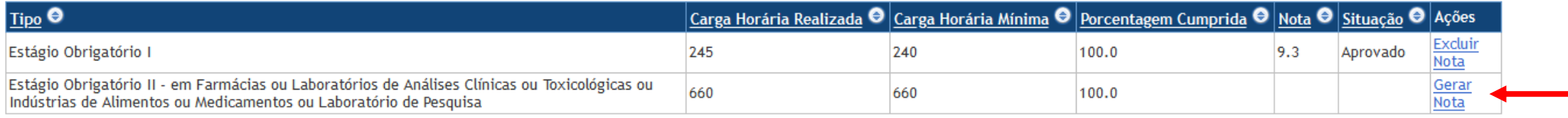

Encaminhar

 $\frac{1}{2}$  Incluir Estágio

# Selecione o estágio que deseja encaminhar e clique em encaminhar

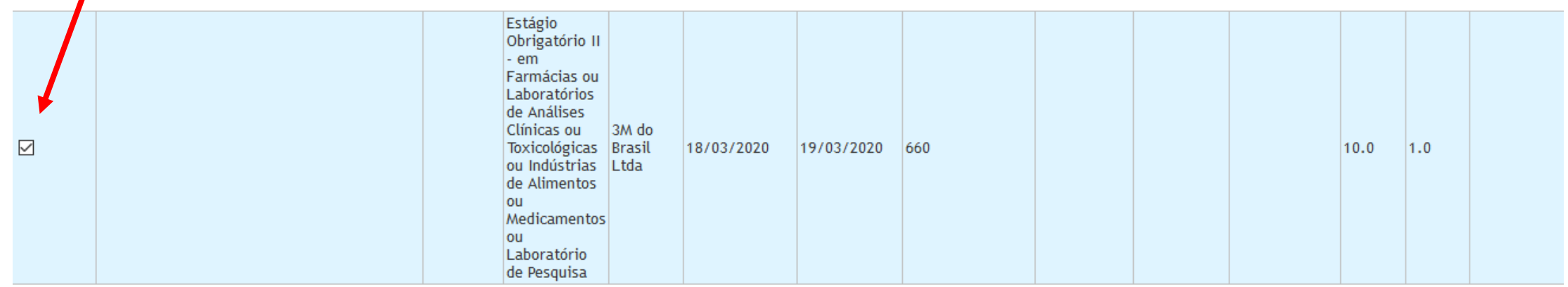

#### — Totais do Discente por Tipo de Estágio

O lançamento de notas para os tipos de estágio estará disponível somente quando:

1- O lançamento de notas para o tipo de estágio estiver previsto na dinâmica curricular do discente;

2- O discente já tiver cumprido a carga horária mínima exigida para o tipo de estágio;

3- Todos os estágios do discente que estão associados ao tipo de estágio tiverem sido finalizados.

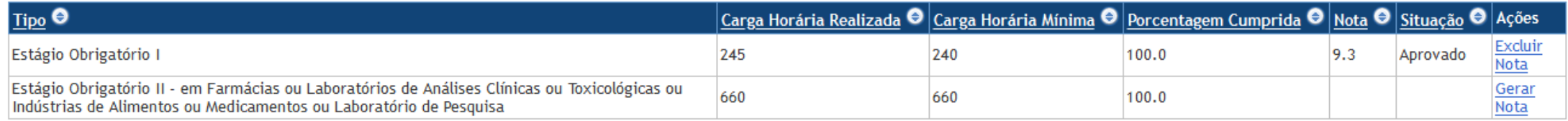

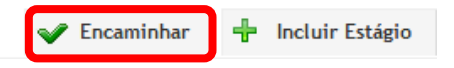

# O status mudará para encaminhado

Estágios do Discente

Discente Alana de Souza de Oliveira Matrícula 2015.1.02.052

Curso Farmácia (02)

Dinâmica Curricular 32

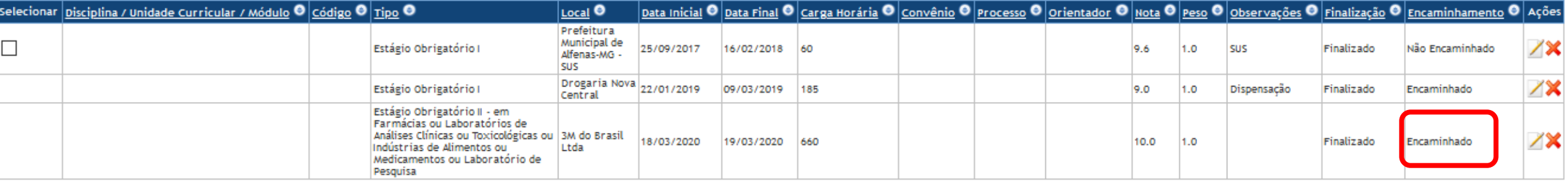